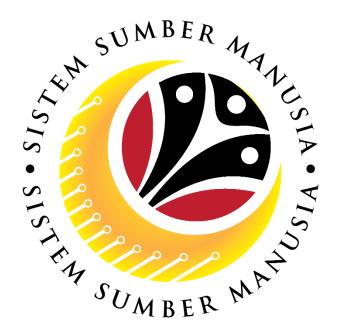

# SISTEM SUMBER MANUSIA

# User Guide Security Vetting Report for Back End User (SAP GUI) Security Agency

**VERSION: 1.0** 

SSM\_UG\_Back\_End\_SAPGUI\_Security Vetting Report\_Security Agency\_v1.0

# Sistem Sumber Manusia - Security Vetting

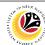

# **INTRODUCTION**

This user guide acts as a reference for Back-End User (SAP GUI) on how they can use the features for **Security Vetting module**. In this user guide, it will show:

1. Generate and View Monitoring Report

Should you have any questions or require additional assistance with the user guide materials, please contact the SSM Help Desk.

### **GLOSSARY**

The following acronyms will be used frequently:

| Term    | Meaning                               |  |
|---------|---------------------------------------|--|
| SSM     | Sistem Sumber Manusia                 |  |
| SAP GUI | SAP Graphical User Interface/Back End |  |
| FIORI   | Front End/Web Portal (www.ssm.gov.bn) |  |
| ESS     | Employee Self Service                 |  |
| MSS     | Manager Self Service                  |  |

### **FURTHER ASSISTANCE**

Should you have any questions or require additional assistance with the user guide materials, please contact **SSM Help Desk** at **+673 238 2227** or e-mail at **ssm.helpdesk@dynamiktechnologies.com.bn**.

# Sistem Sumber Manusia – Security Vetting

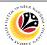

# **Table of Content**

| Topics                                              | Page     |  |
|-----------------------------------------------------|----------|--|
| Introduction                                        | <u>2</u> |  |
| Further Assistance                                  | 2        |  |
| Process Overview                                    | <u>4</u> |  |
| Security Vetting Report                             |          |  |
| Security Agency Generate and View Monitoring Report | <u>5</u> |  |

# Sistem Sumber Manusia – Security Vetting

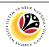

# **Process Overview**

# **Generate and View Report**

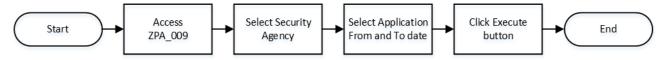

# Sistem Sumber Manusia – Security Vetting

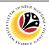

| Generate and View         | Backend User    |
|---------------------------|-----------------|
| <b>Monitoring Reports</b> | Security Agency |

Log into SAP GUI (Back End) and proceed with the following steps.

1. Enter **ZPA\_009** in the search bar.

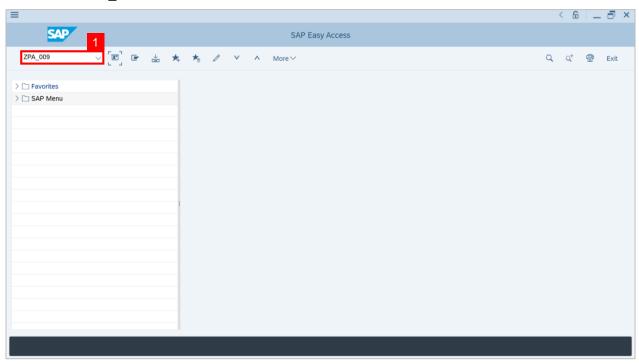

Note: Security Vetting Monitoring Report page will be displayed.

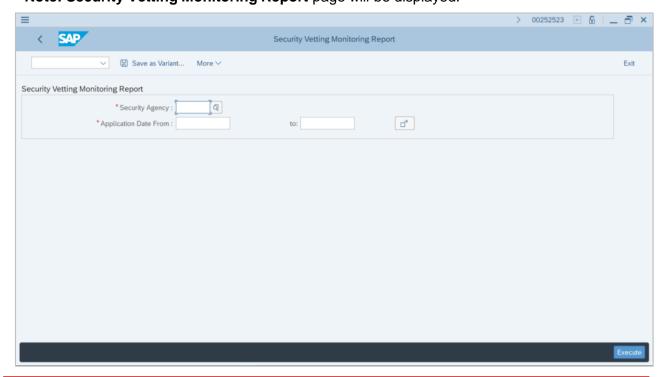

# Sistem Sumber Manusia - Security Vetting

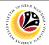

- 2. Enter Security Agency.
- 3. Select a desired Application From and To Date.
- 4. Click on the Execute button.

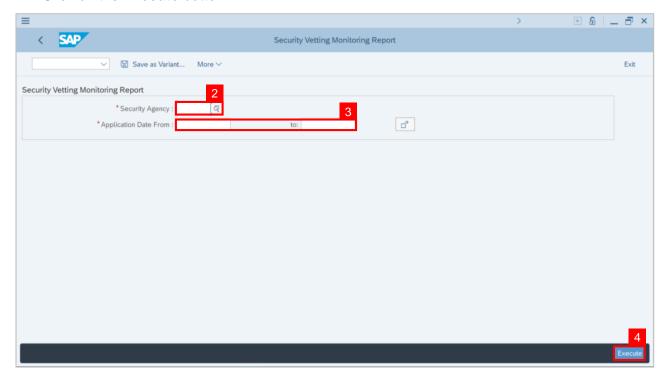

Note Security Vetting Monitoring Report page with employee data will be displayed.

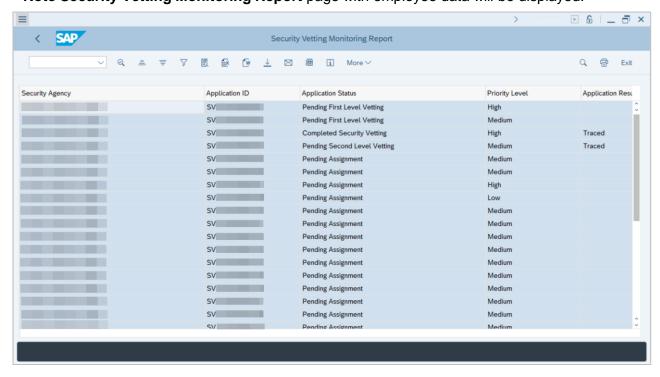

# Sistem Sumber Manusia - Security Vetting

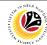

**Outcome: Monitoring Report For Security Agency is generated.** 

### Note:

- (i) To download the report, right click anywhere on the report and click **Spreadsheet...**
- (ii) To set a filter on the report, user may click on the Filter icon.
- (iii) To sort the order of the report, user may click on either **Sort in ascending order** or **Sort in descending order** icon.

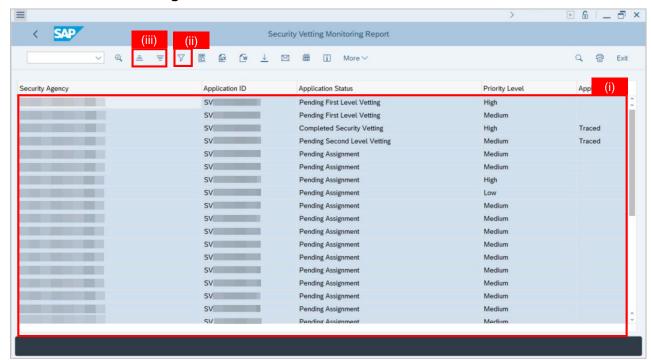